# THƯ VIỆN TRUNG TÂM ĐHỌG-HCM

 $cs * x$ 

# HƯỚNG DẦN TRA CỨU TÀI LIỆU

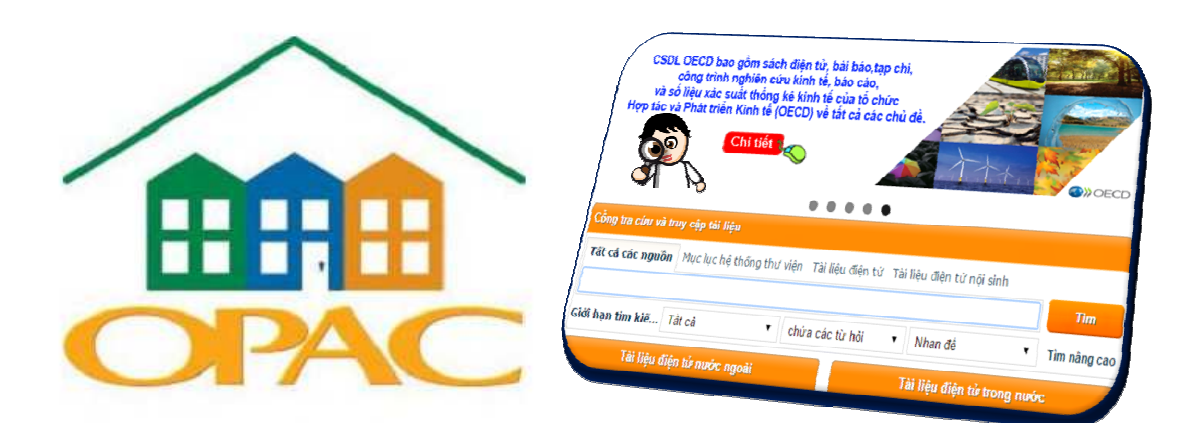

# I. CỒNG TRA CỨU & TRUY CẬP TÀI LIỆU

# II. MỤC LỤC TRỰC TUYẾN TVTT

- Tìm kiếm tài liệu
- Gia han tài liêu
- · Đặt trước tài liêu
- Kiểm tra tài khoản cá nhân
- $\bullet$  Đổi mật khẩu

# III. ĐĂNG KÝ PHÒNG HỌC NHÓM

IV. HƯỚNG DẦN & HỒ TRƠ

# **I. CỔNG TRA CỨU & TRUY CẬP TÀI LIỆU**

Cổng tra cứu và truy cập tới tất cả các loại tài liệu có trong mục lục của các thư viện, các tài liệu điện tử nội sinh của ĐHQG-HCM, các nguồn tài liệu điện tử mua từ các nhà xuất bản khoa học lớn trên thế giới.

**Mục lục hệ thống thư viện:** Tìm tài liệu bản in lưu trữ tại TVTT, hoặc tại tất cả các thư viện trong Hệ thống thư viện ĐHQG-HCM.

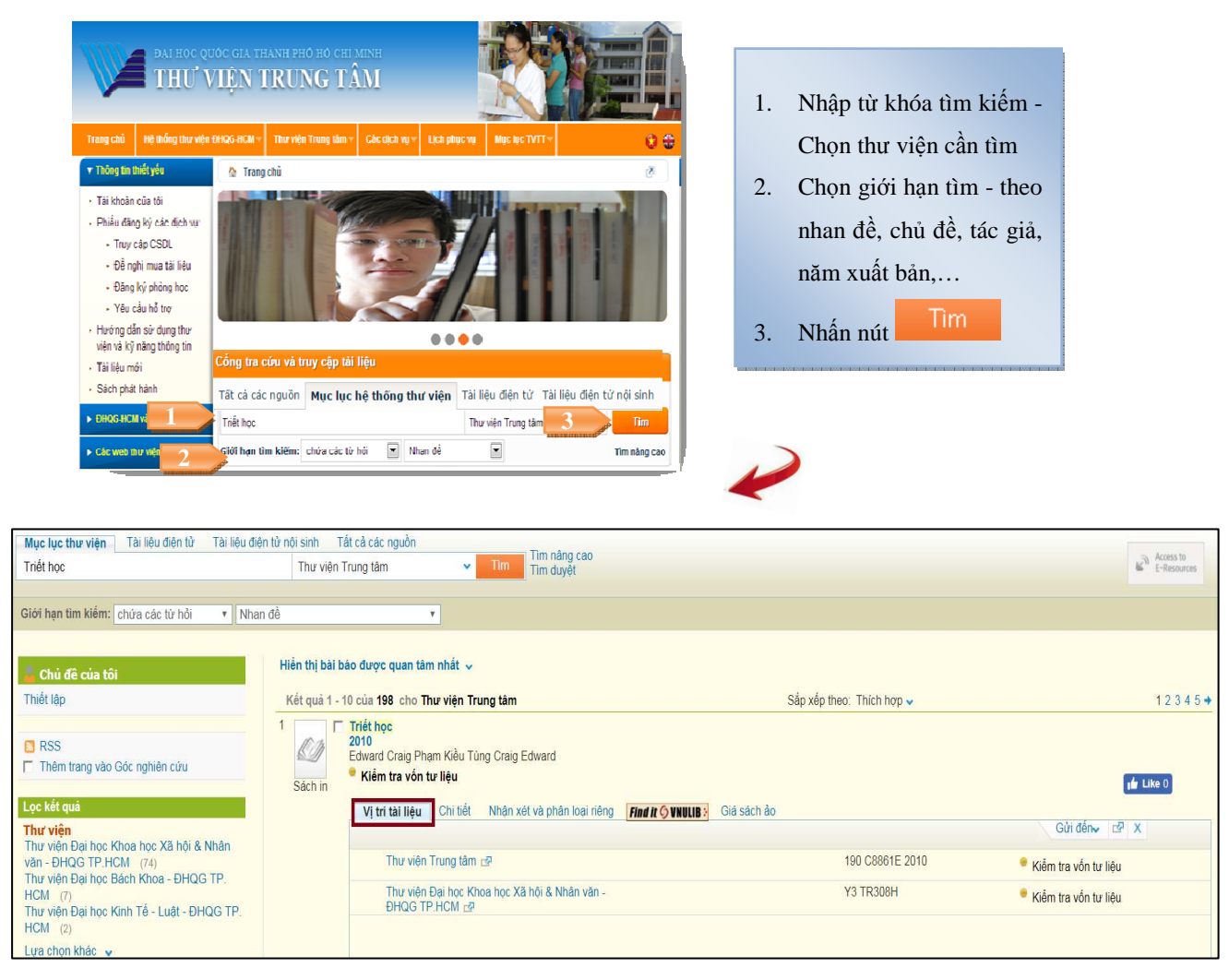

**Nút Vị trí tài liệu:** Tài liệu có tại các thư viện nào, nhấn vào tên các thư viện để xem chi tiết về tình trạng tài liệu.

Ví dụ: Sách "Triết học" có tại Thư viên viên Trung tâm và Thư viên ĐHKHXH&NV

**Nút Chi tiết:** Hiển thị thông tin chi tiết về tài liệu.

**Nút Xem trực tuyến:** Xem toàn văn (nếu đó là tài liệu điện tử) hoặc xem hình trang bìa và mục lục (nếu đó là tài liệu bản in).

**Nút Find it VNULIB:** Liên kết đến các nguồn cơ sở dữ liệu có tài liệu.

**Tài liệu điện tử:** Tìm và truy cập đến tất cả các nguồn tài liệu điện tử toàn văn nước ngoài và trong nước.

**Cách 1:** Tìm kiếm tại cổng tra cứu và truy cập tài liệu

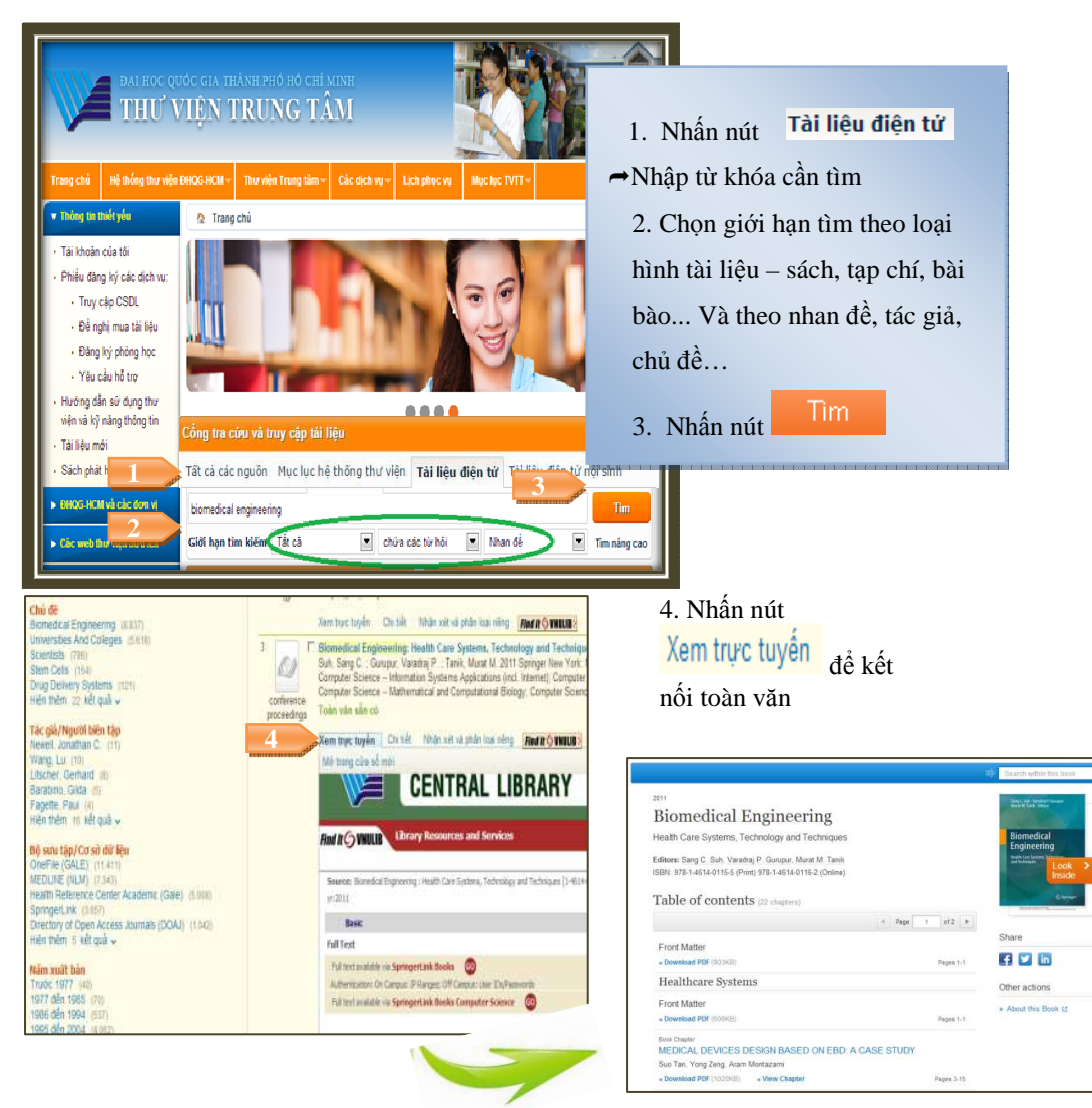

#### **Cách 2:** Tra cứu từng Cơ sở dữ liệu

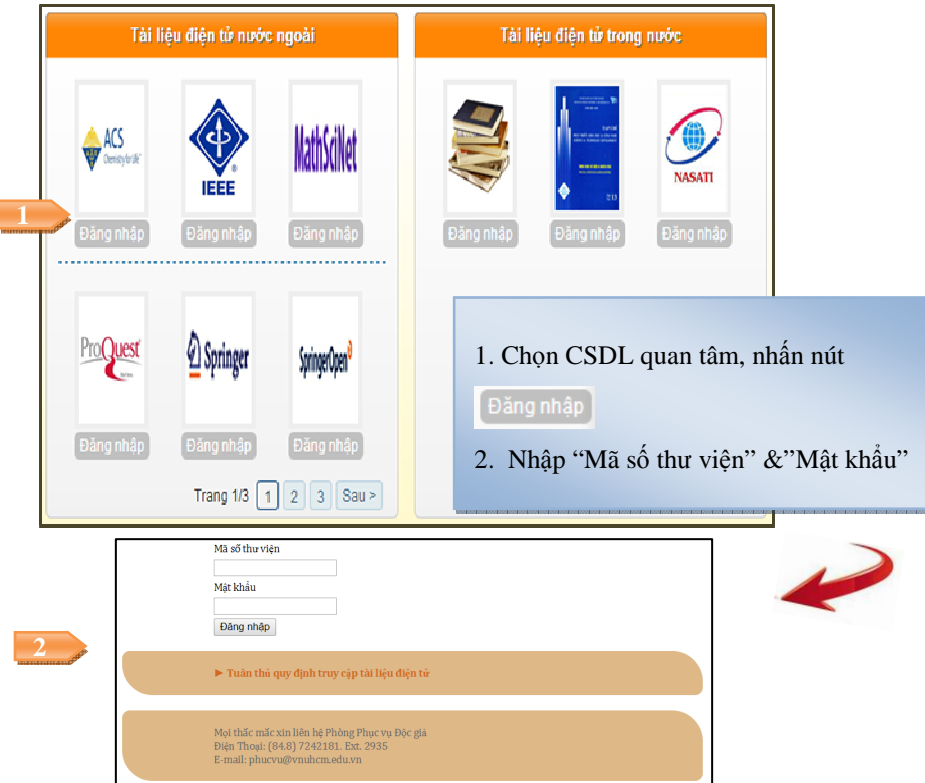

**Tài liệu điện tử nội sinh:** Tìm và truy cập đến các nguồn tài liệu điện tử nội sinh tiếng Việt như luận án, bài giảng điện tử và sách điện tử của TVTT có bản quyền.

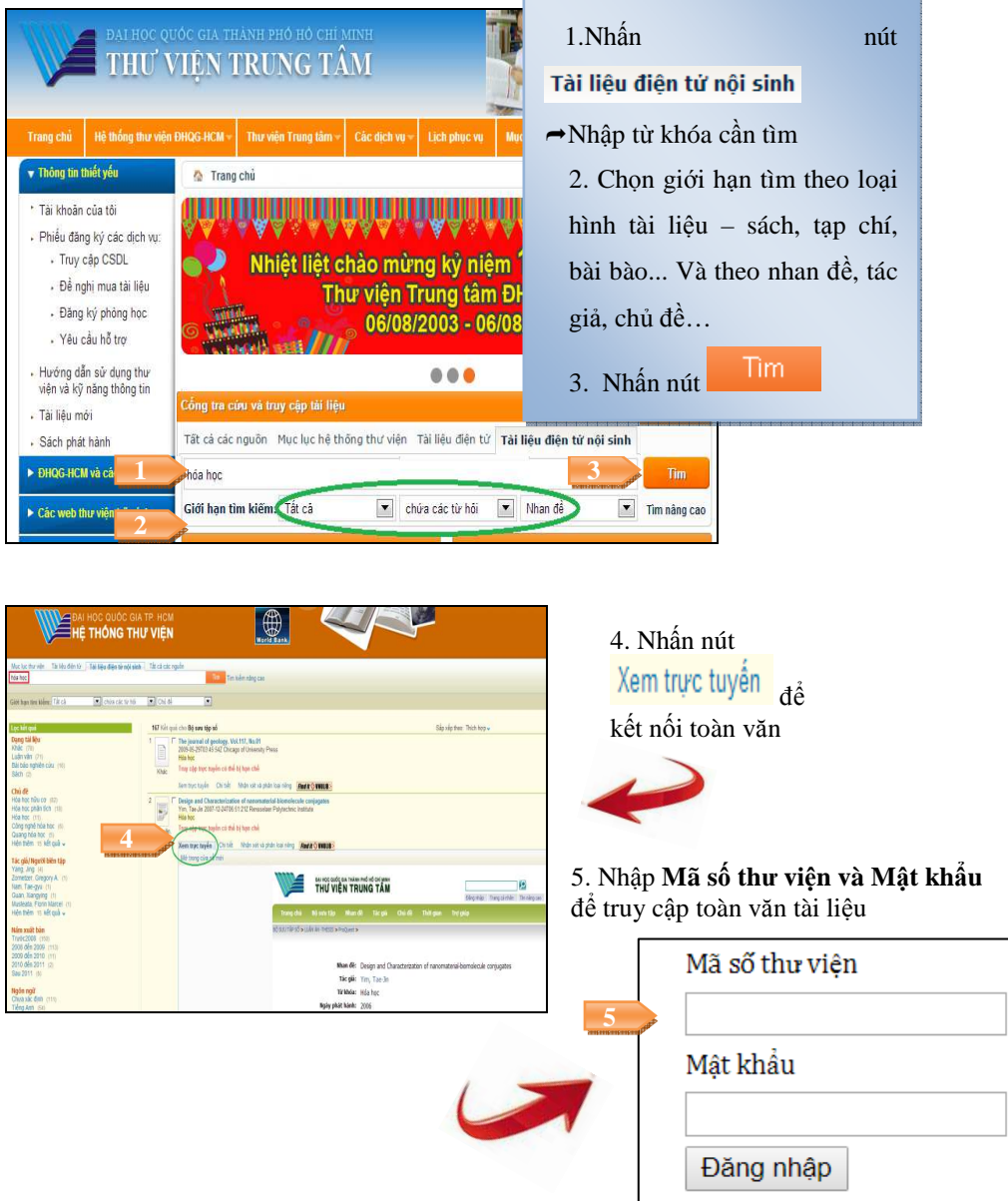

**Tất cả các nguồn:** Tìm và truy cập đến tất cả các nguồn tài liệu bản in, tài liệu điện tử, tài liệu điện tử nội sinh.

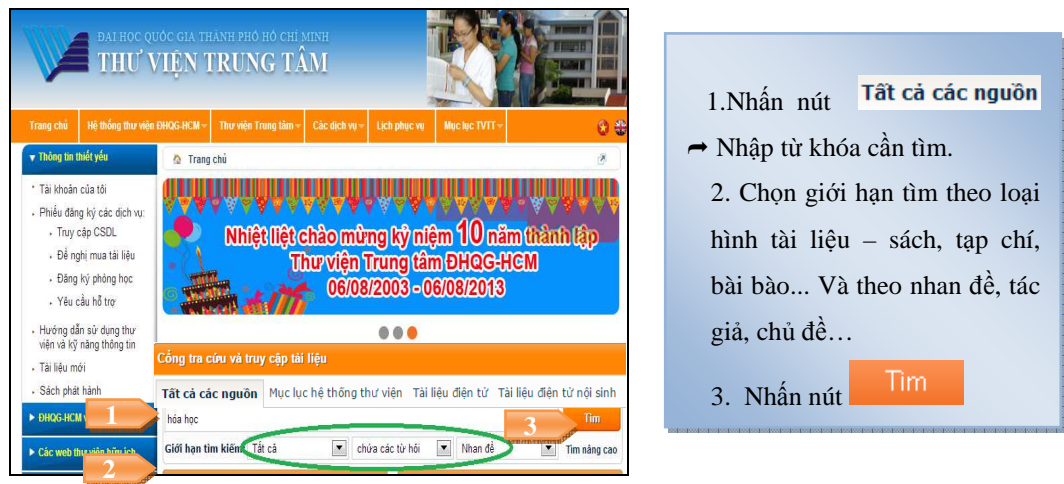

*Lưu ý:* Các máy tính thuộc mạng ĐHQG-HCM sẽ truy cập trực tiếp tới toàn văn tài liệu. Các máy tính không thuộc mạng ĐHQG-HCM, vui lòng nhập "Mã số thư viện" và "Mật khẩu" do TVTT cấp. *(Liên hệ Quầy Thông tin để được hướng dẫn chi tiết)*

# **II. MỤC LỤC TRỰC TUYẾN TVTT**

#### **2.1 Tìm lướt:**

Là cách tìm đơn giản, kết quả là một danh sách gồm nhiều hoặc rất nhiều tài liệu có *từ đầu tiên trùng với từ đầu tiên của thuật ngữ tìm kiếm*; do vậy phải chọn lại lần nữa từ danh sách này để có được tài liệu cần tìm. Thông thường kiểu tìm này chỉ được dùng khi chưa biết rõ về tài liệu cần tìm.

#### **Các bước thực hiện:**

*Bước 1*: Truy cập www.vnulib.edu.vn, nhấn chọn **Muchistry**  $\rightarrow$  Tìm kiếm cơ bản

*Bước 2:* Nhập thuật ngữ tìm.

*Bước 3:* Chọn tìm theo Tác giả/Nhan đề/Chủ đề.

*Bước 4:* Chọn giới hạn tìm kiếm theo loại hình tài liệu: tạp chí, băng đĩa, luận văn, luận án,… hoặc ngôn ngữ, vị trí, thời gian.

*Bước 5:* Nhất nút "Thực hiện"

Ví dụ :

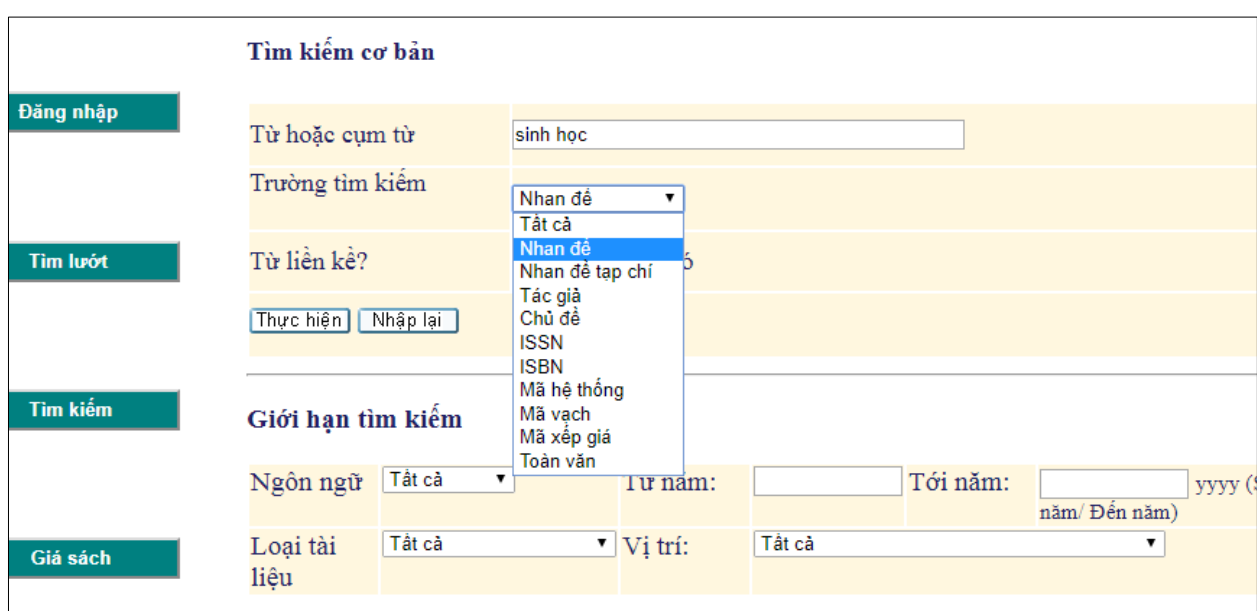

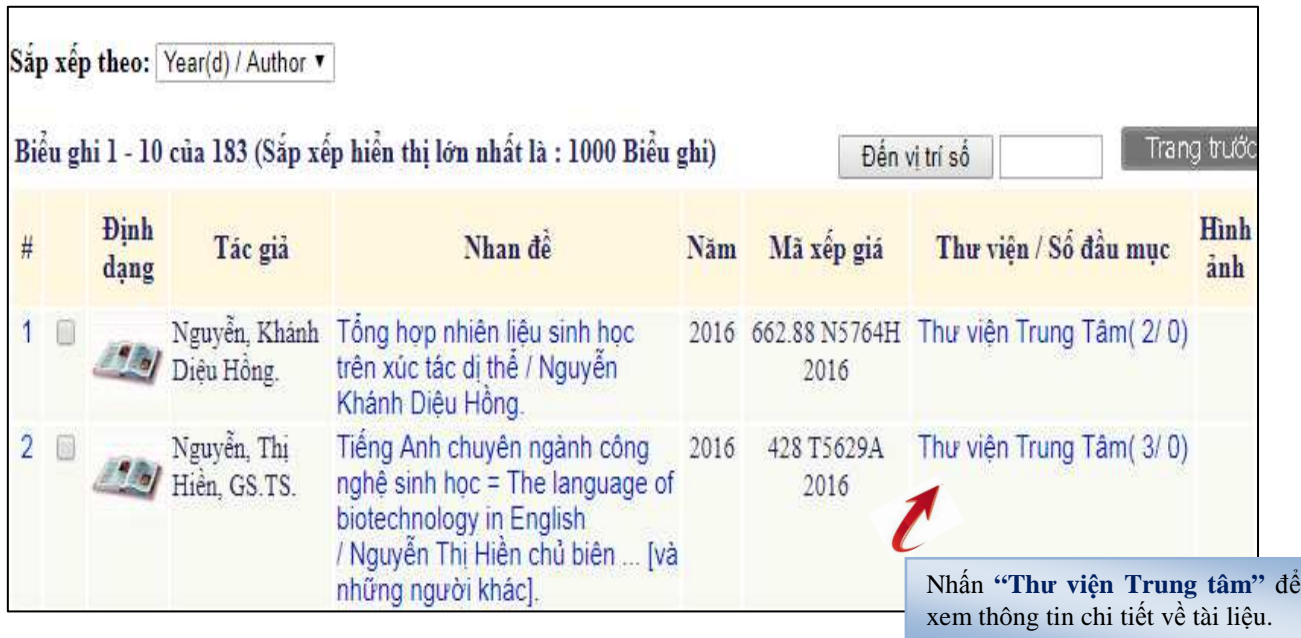

# Thông tin chi tiết của tài liệu:

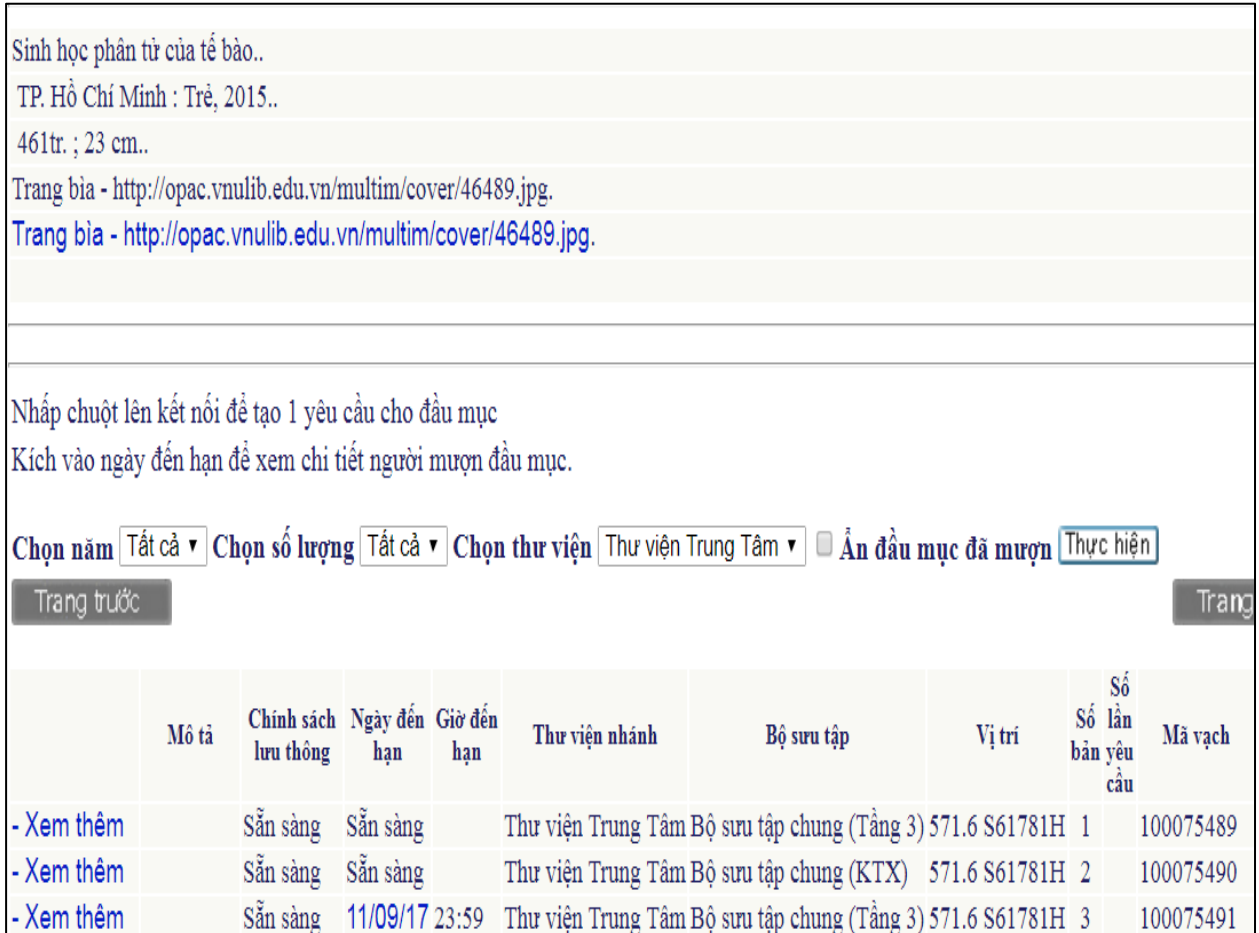

#### **Ngày đến hạn:**

Sẵn sàng: Sách có tại TVTT/TVTT chi nhánh KTX B

hoặc Ngày 11/09/17 23:59: Sách đã có người mượn, ngày 11/09/17 phải trả sách về thư viện.

**Bộ sưu tập:** Tài liệu thuộc Bộ sưu tập chung (Tầng 3) tại TVTT chi nhánh chính hoặc Bộ sưu tập chung (KTX) tại TVTT chi nhánh KTX B.

#### **Vị trí:**

#### **571.6 S6178H 2015**

=> Bạn chọn kệ sách có số ký hiệu **571**, chọn quyển sách có ký hiệu **571.6 S6178H 2015.** 

**Mã vạch:** Số thứ tự của tài liệu

## **2.2 Gia hạn tài liệu**

Giúp bạn gia hạn thêm thời gian mượn tài liệu qua website mà không cần đến thư viện.

- Gia hạn qua website thư viện, điện thoại, chat, email;
- Soạn tin nhắn SMS với cú pháp: Gia han\_MSTV gửi về số 0985000731

Ví dụ: Gia han\_03401312345 gửi 0985000731

#### **Các bước thực hiện gia hạn qua website thư viện**:

*Bước 1:* Truy cập www.vnulib.edu.vn → Nhấn chọn "Tài khoản của tôi"

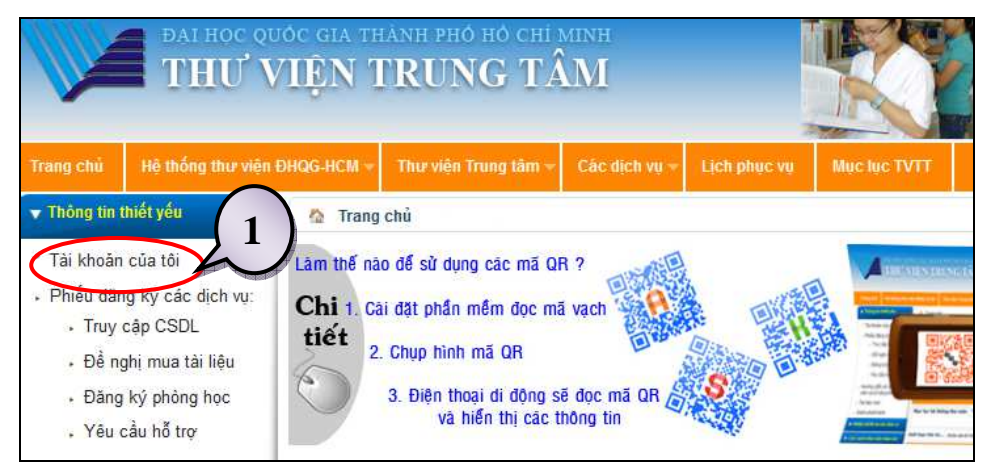

*Bước 2:* Nhập ''Tên tài khoản'' & ''Mật khẩu'' → Nhấn chọn ''Đăng nhập''

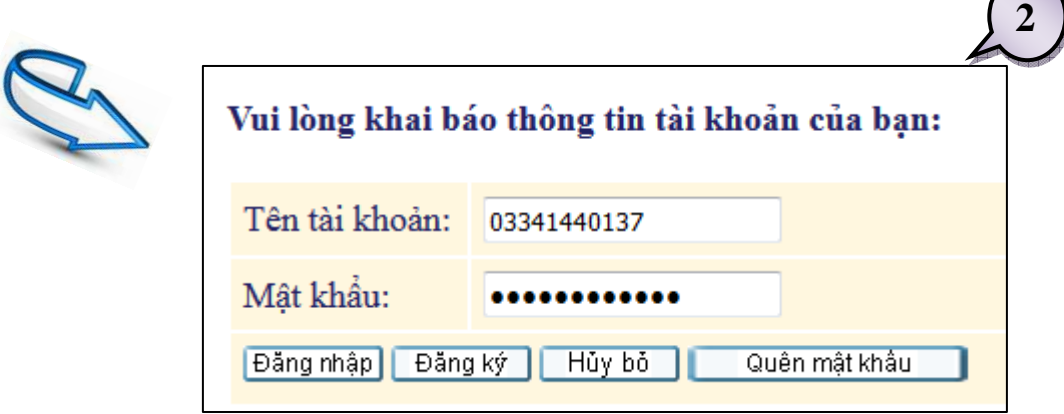

*Bước 3:* Nhấn chọn "Thẻ thư viện"

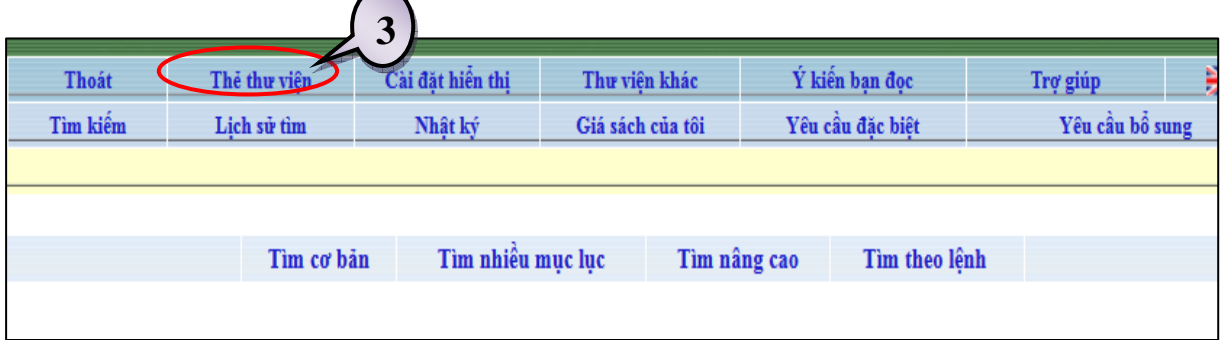

*Bước 4:* Mục "Hoạt động", Cột "VNU51": Nhấn chọn số lượng sách tại Mượn.

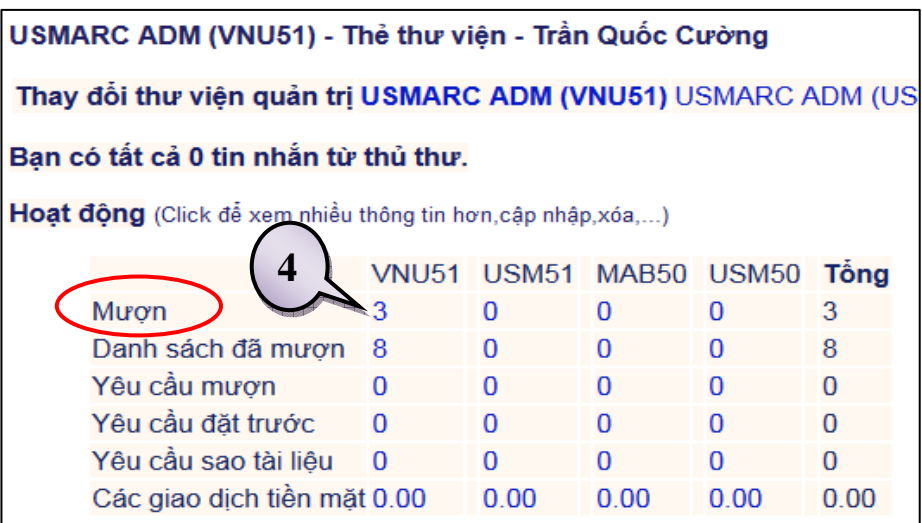

*Bước 5:* Nhấn vào ô □ trước tài liệu muốn gia hạn → Nhấn chọn "Gia hạn đầu mục được chọn" để gia hạn những cuốn sách muốn gia hạn, HOẶC nhấn chọn "Gia hạn tất cả" để gia hạn tất cả những cuốn sách đang mượn trong tài khoản.

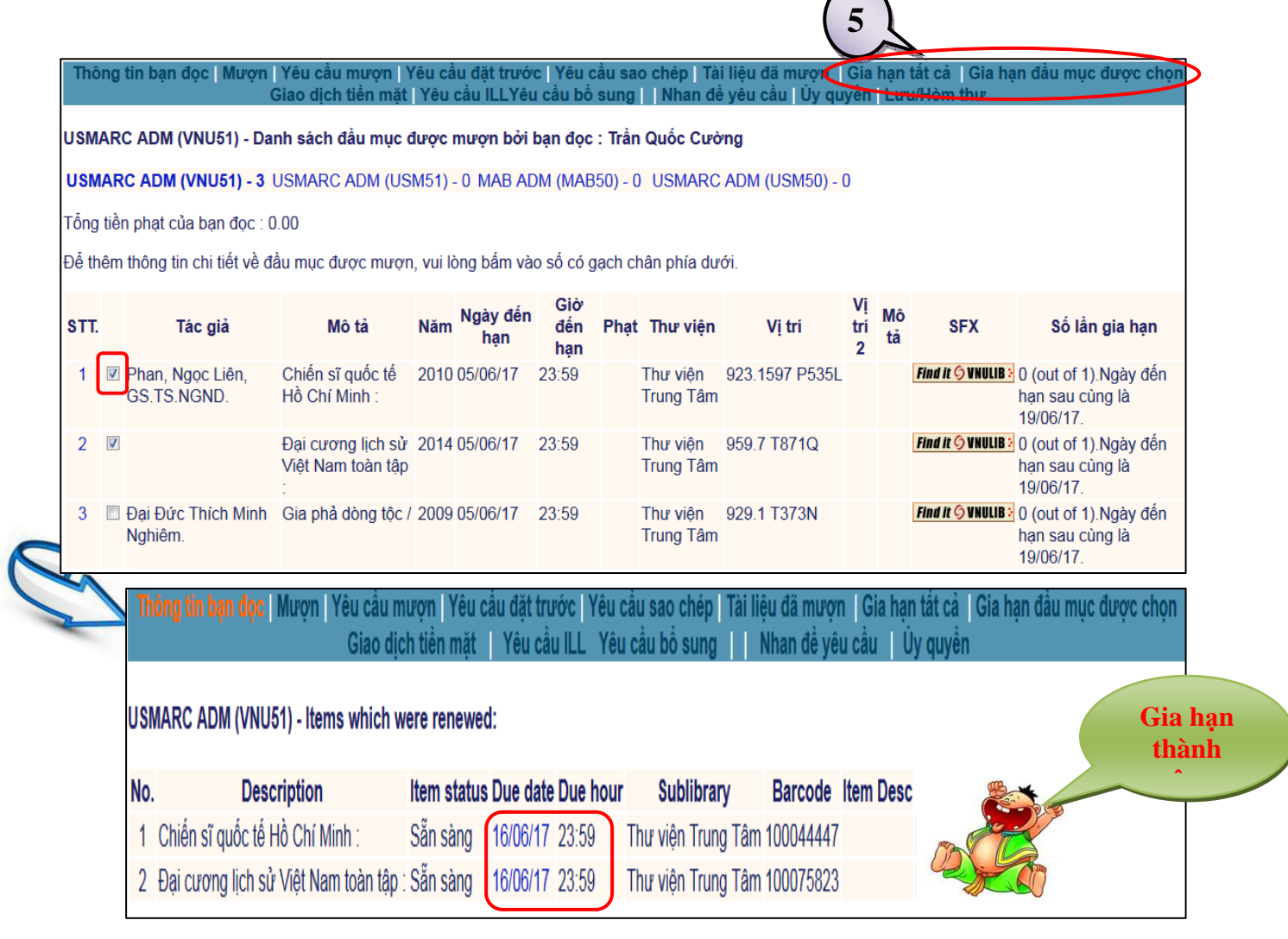

*Lưu ý:* Ngày hết hạn mới (Due date) sẽ được tính từ ngày gia hạn sách.Trường hợp gia hạn không thành công, vui lòng liên hệ email, điện thoại, facebook để được cán bộ thư viện hỗ trợ giải quyết.

#### **2.3 Đặt trước tài liệu:**

Giúp bạn đăng ký trước tài liệu khi người khác đang mượn tài liệu ấy. Khi tài liệu được trả về Thư viện, người đăng ký mượn sẽ được thông báo và ưu tiên cho mượn.

#### **Các bước thực hiện:**

 *Bước 1*: Truy cập www.vnulb.edu.vn, đăng nhập tài khoản của tôi

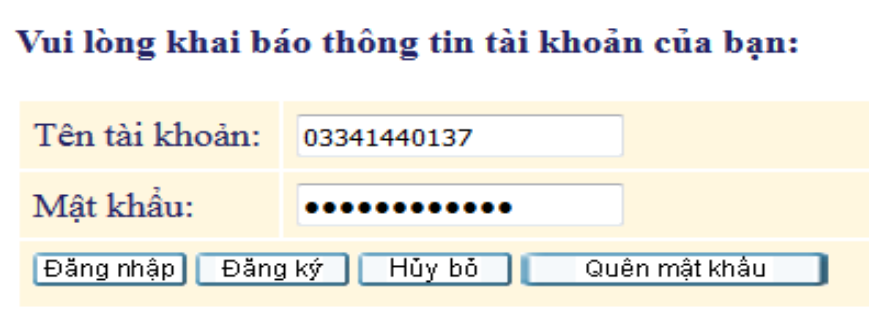

 *Bước 2:* Tra cứu tài liệu cần đặt trước *(Xem mục II), nhấn chọn "***Thư viện Trung tâm"**

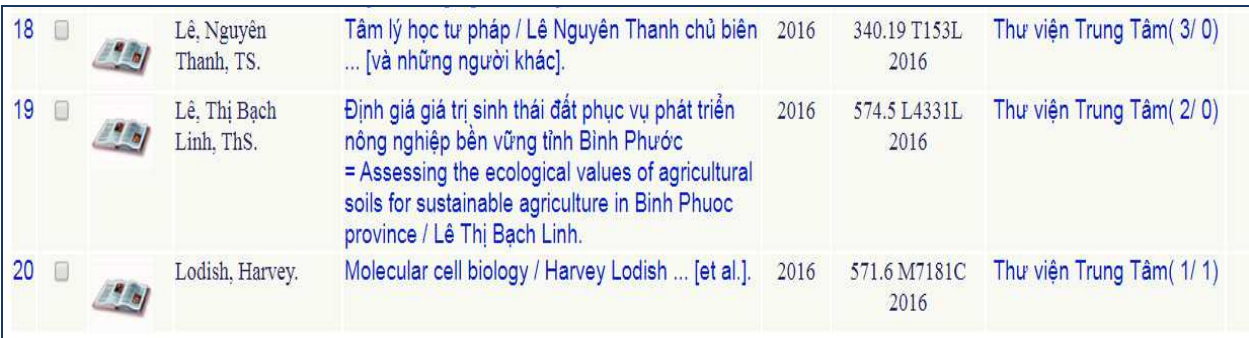

 *Bước 3*: Nhấn **"Yêu cầu mượn"**

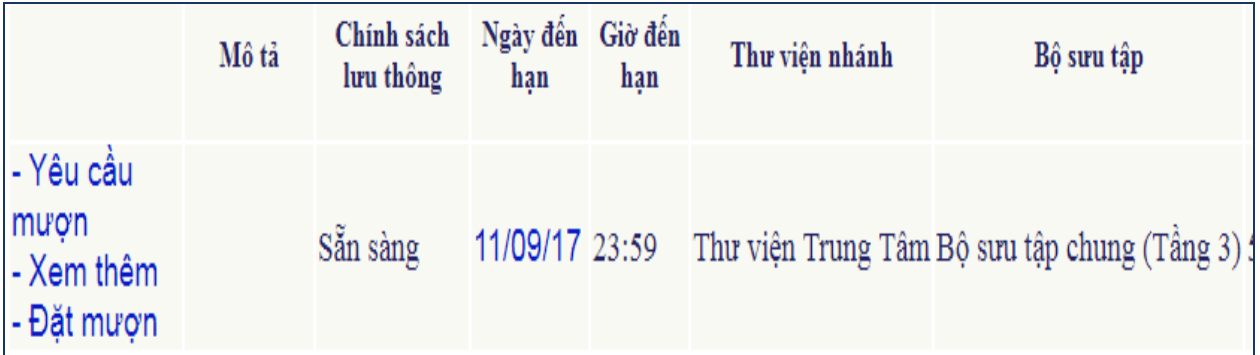

*Bước 4:* Điền thông tin Thời gian yêu cầu, nhấn chọn "Thực hiện"

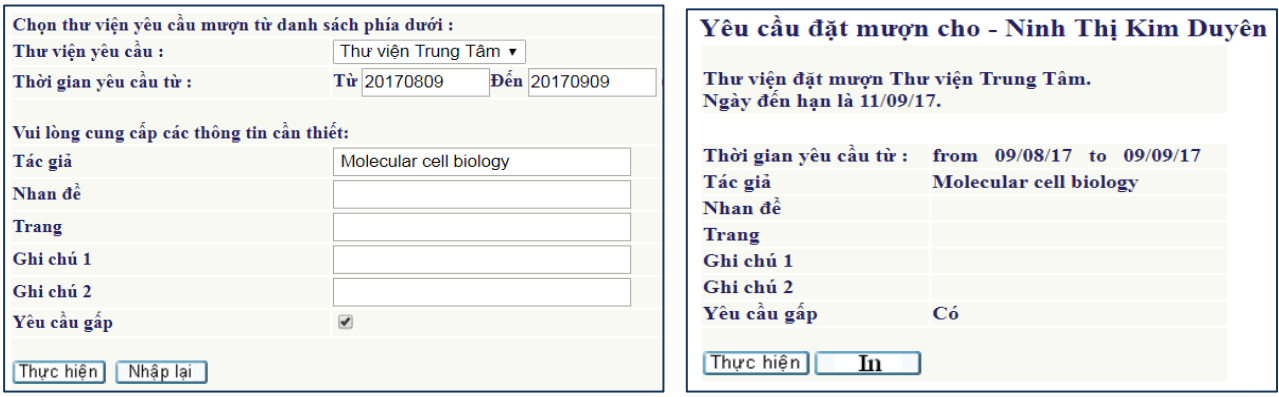

Kết quả đặt trước thành công, vui lòng liên hệ Quầy Lưu hành để nhận tài liệu.

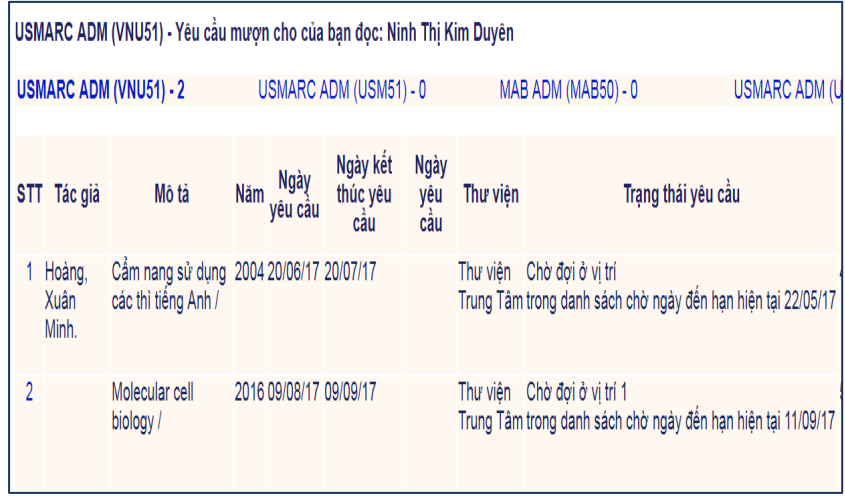

# **2.4 Kiểm tra tài khoản cá nhân**

*Bước 1*: Truy cập www.vnulb.edu.vn, đăng nhập Tài khoản của tôi

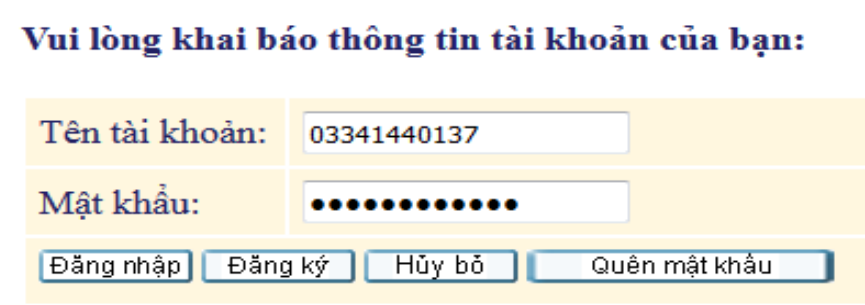

# *Bước 2:* Nhấn chọn Thẻ thư viện

Tại mục **Hoạt động**, cột VNU51 xem các thông tin chi tiết số lượng sách đang mượn, sách đã mượn, sách đặt trước, số tiền phạt,…

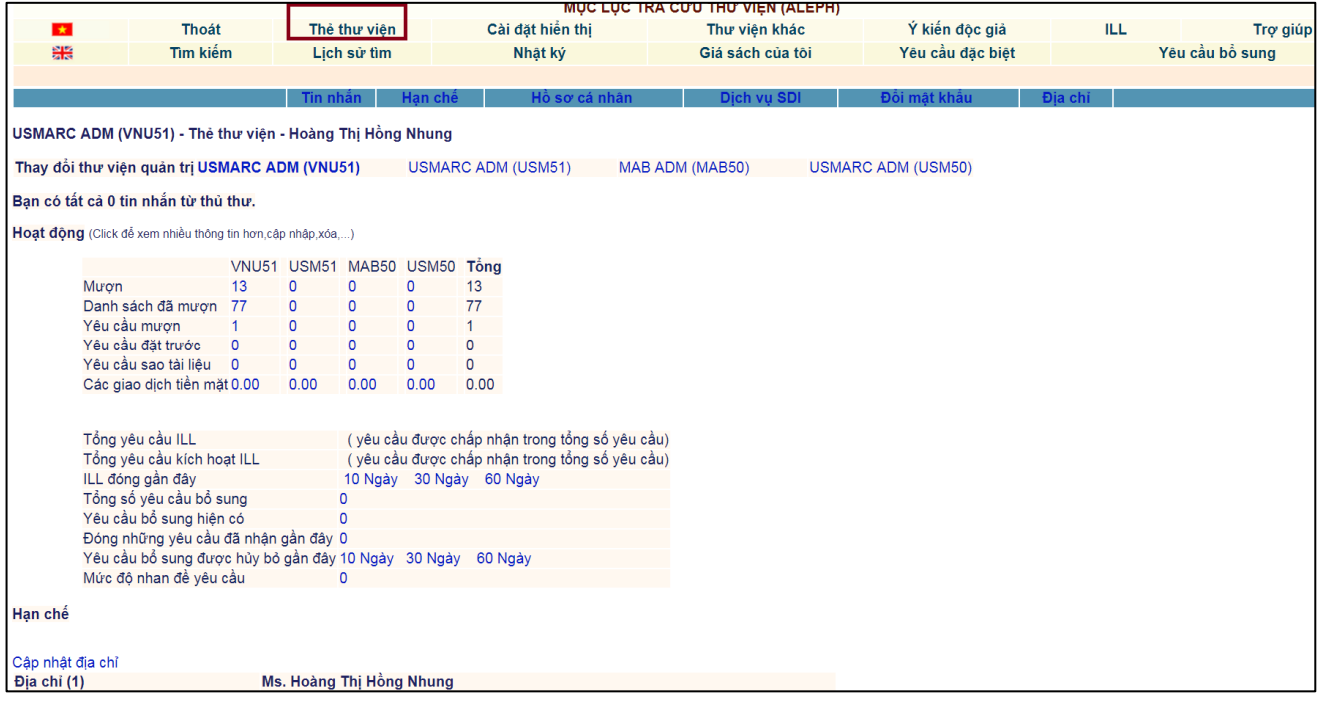

*Bước 3:* Đổi mật khẩu (nếu cần)

- Nhấn chọn Đổi mật khẩu,
- Nhập Pincode hiện tại: Mã số thẻ thư viện
- Nhập Pincode mới
- Nhập lại Pincode
- Nhấn Thực hiện

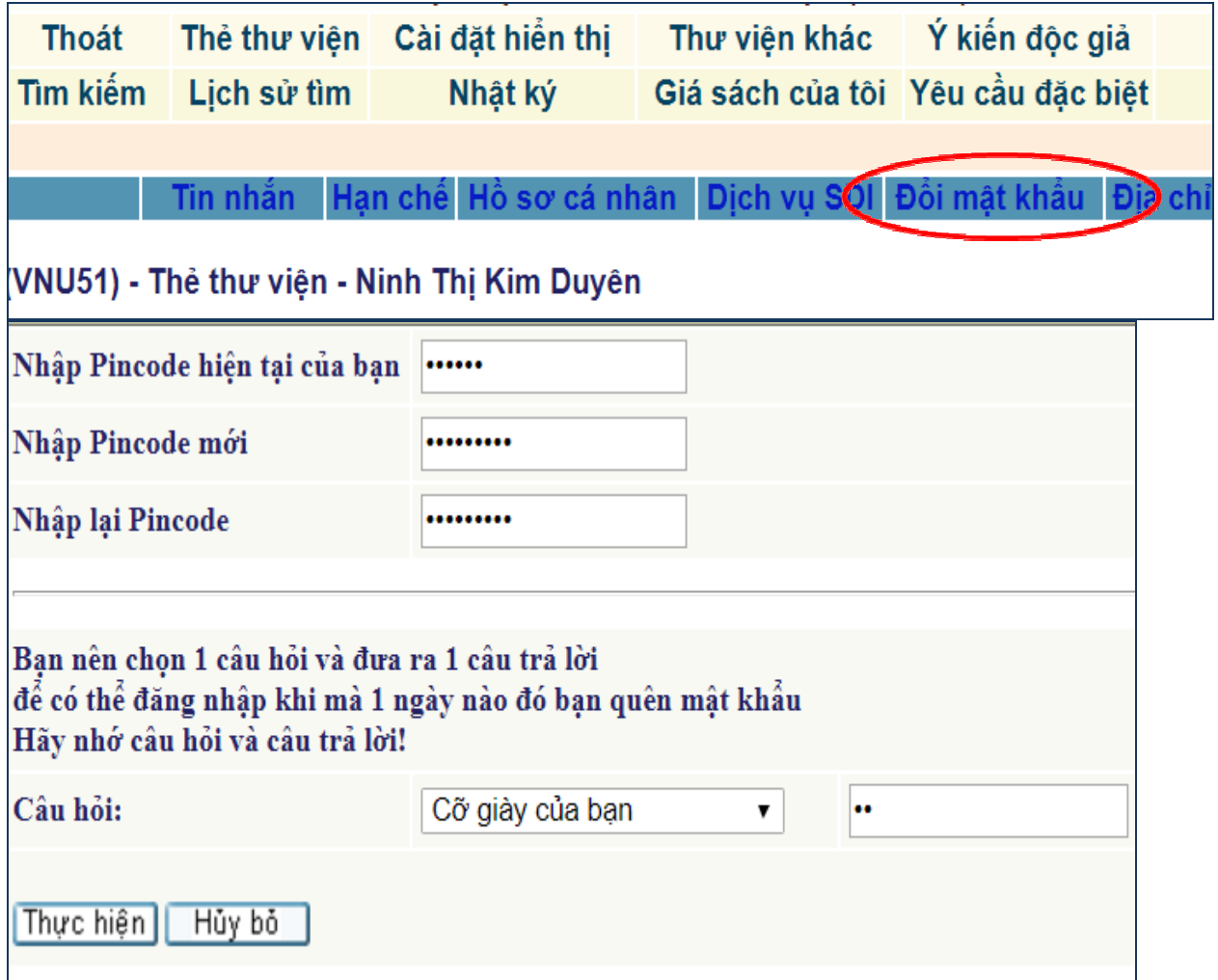

# **III. PHÒNG HỌC NHÓM**

- Đăng ký và nhận chìa khoá phòng học nhóm tại Quầy Lưu Hành.
- Mỗi độc giả đăng ký tối đa 2 giờ/phòng/ngày
- Bảng phí giá dịch vụ:

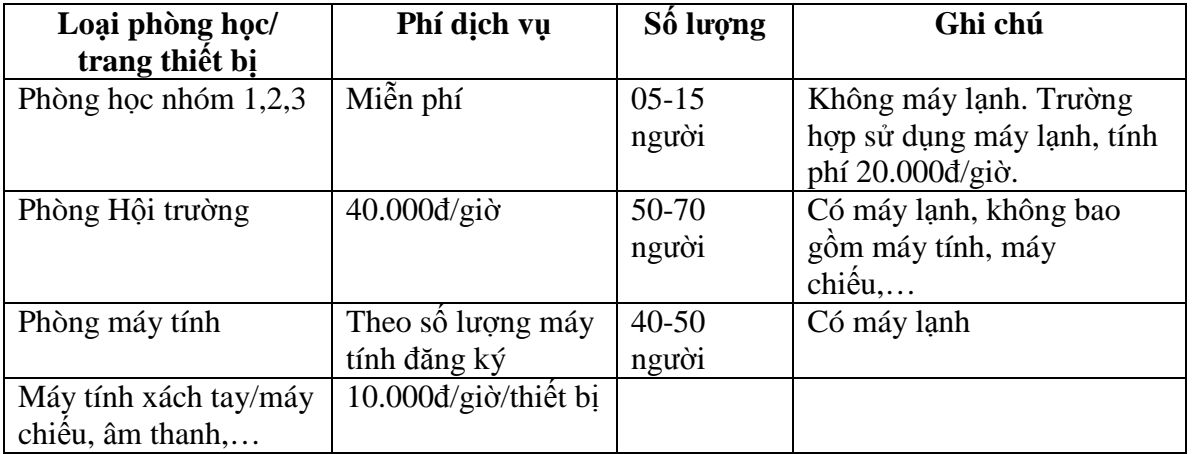

# IV. HƯỚNG DẦN & HỒ TRỢ

+ Quầy thông tin TVTT/TVTT chi nhánh KTX (tầng 1)

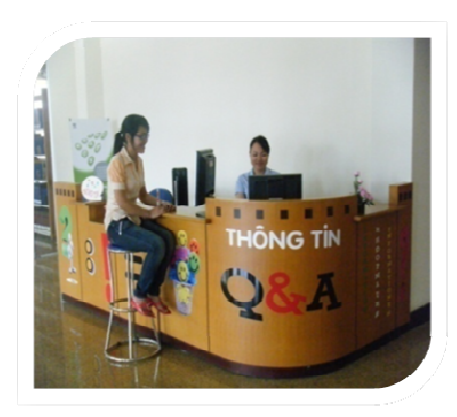

**Email:** phucyu@vnuhcm.edu.vn, Điện thoại: 02837242181 ext: 2935;

## **Excebook, Chat**

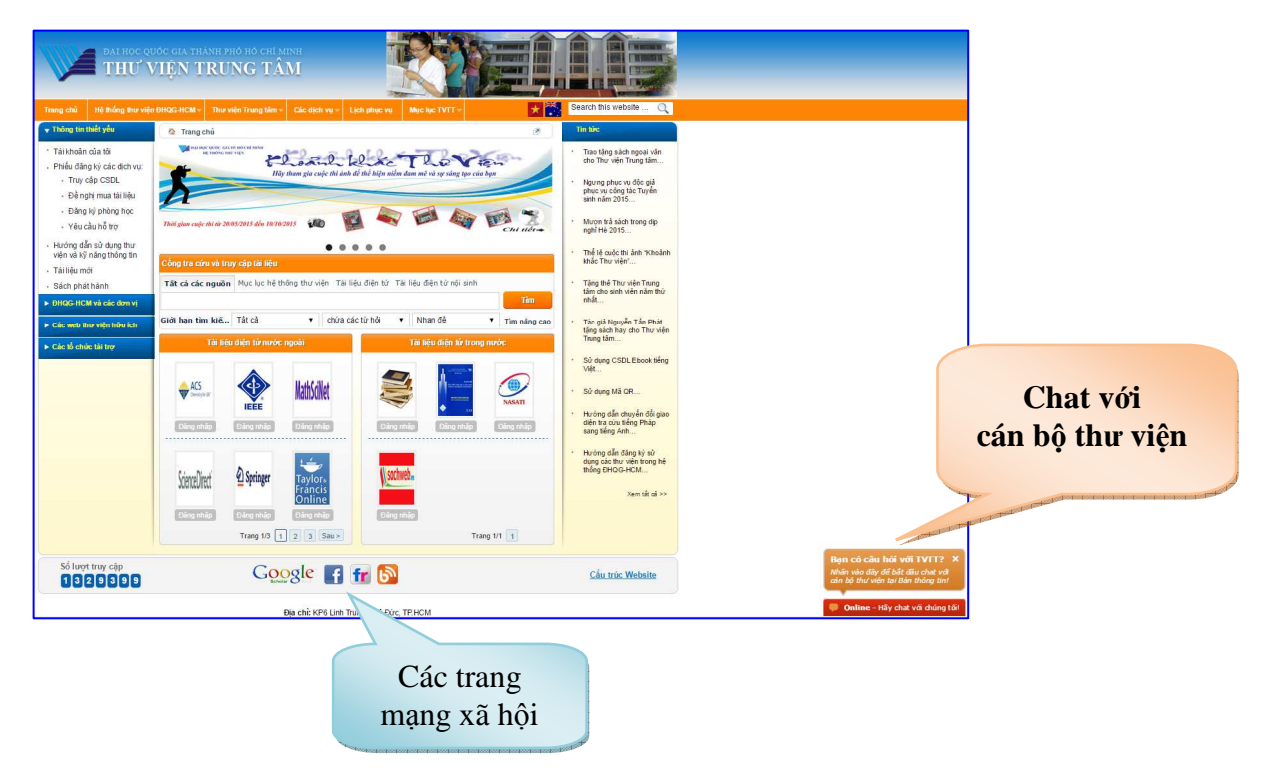

# Hãy lấy Thư viện làm bệ phóng cho sự sáng tạo, tiến bộ và thành công của bạn!